## 一部だけ手摺のあるバルコニーの設定

壁に囲まれた形状のバルコニー等で、必要のない部分にも手摺がついてしまう場合の設定方法です。

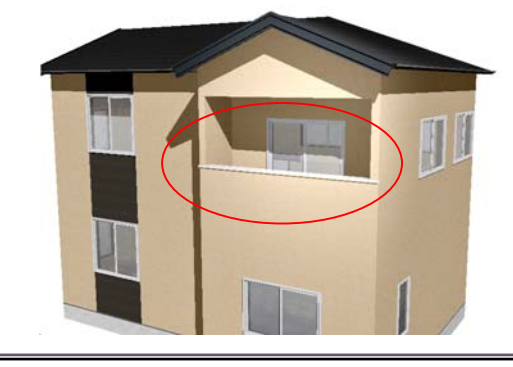

 $\triangle$ 

右クリック

2Fに独立壁・柱を作成

1 袖壁が必要な場合は作成します。

2 バルコニーを作成し、不要な壁と手摺 をなしに設定します。

1-1:2階の外壁の外を右クリックし、 「2Fに独立壁・柱」を選択します。

1 袖壁をつくる(必要な場合)

1-2:必要な位置・長さに壁をドラックしま す。

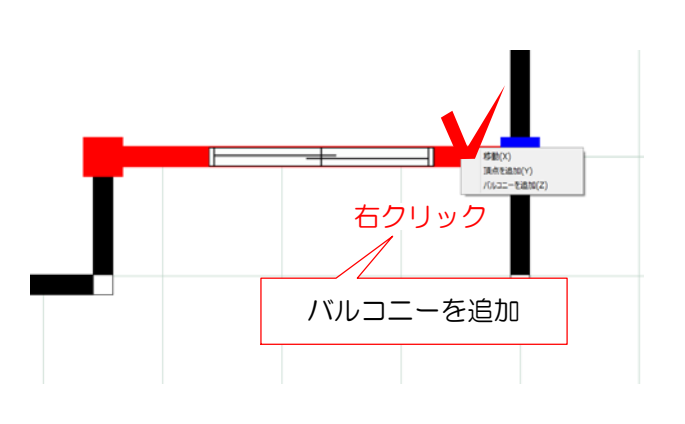

先端の■をドラックして移動します

## 2 バルコニーの作成と編集

2-1:バルコニーを付けたい壁を右クリック し「バルコニーを追加」をクリックします。

バルコニーが作成されます。

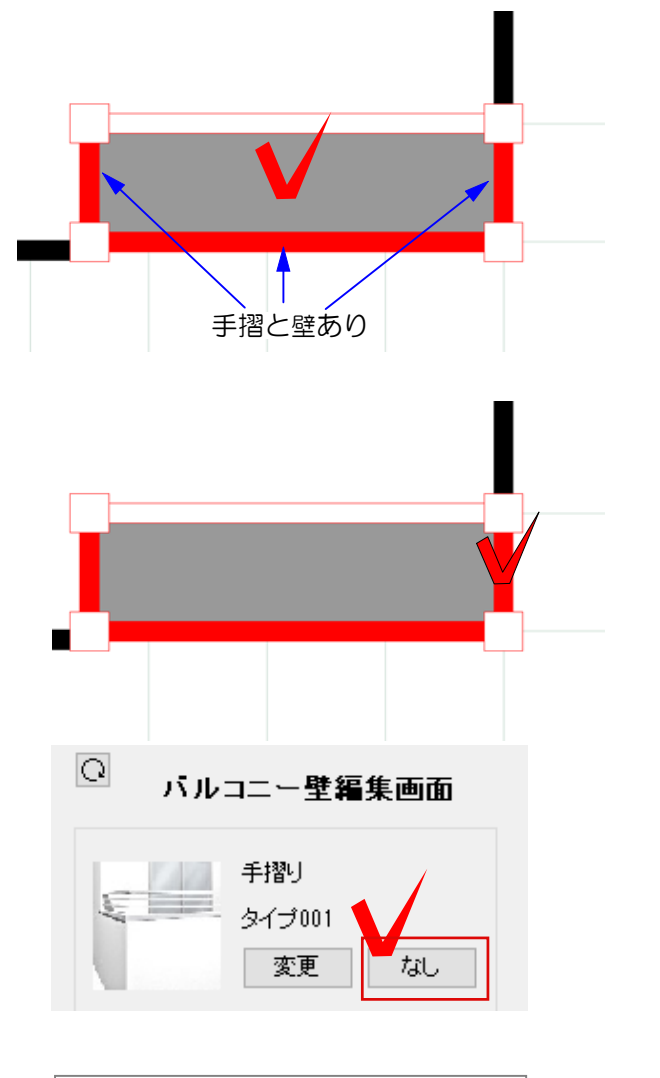

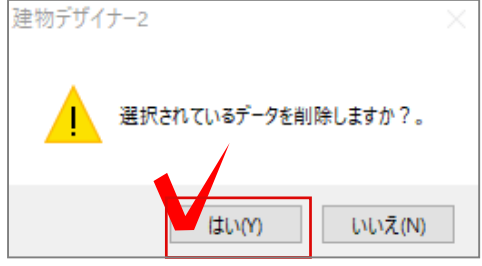

バルコニーの中央をクリックして選択した時 白い線の部分は手摺と壁なし 赤い線の部分は手摺と壁あり となっています。

左・右の壁の手摺と壁をなしに変更します。

2-2:バルコニーの右側の壁をクリックで 選択します。

2-3:画面右側の 手摺り「なし」をクリ ックします。

## 手摺りを削除して良いか確認メッセージが 表示されます。

2-4:確認メッセージは「はい」をクリッ クします。

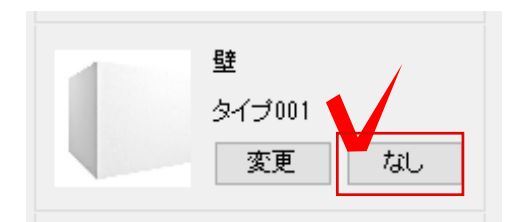

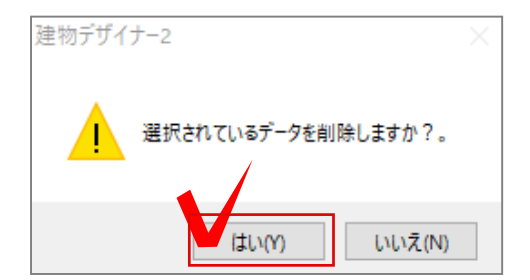

2-5:画面右側の 壁「なし」をクリック します。

## 壁を削除して良いか確認メッセージが表示 されます。

2-6:確認メッセージは「はい」をクリッ クします。

右側の壁と手摺がなしになりました。 同様に左側の壁と手摺もなしにしましょう。